## Sähköisen kalenterin käyttö

Pääset sähköiseen Outlook kalenteriisi sähköpostin työpöytäversion kautta, klikkaamalla vasemmalla alakulmassa näkyvää kalenteri -painiketta.

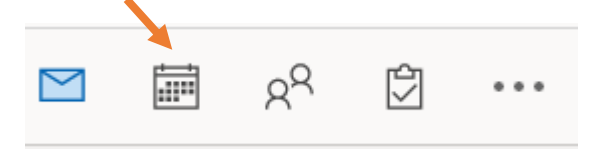

Sähköinen kalenteri näyttää tältä kuukausi näkymässä. Voit vaihtaa kalenterin näkymää yläpalkista

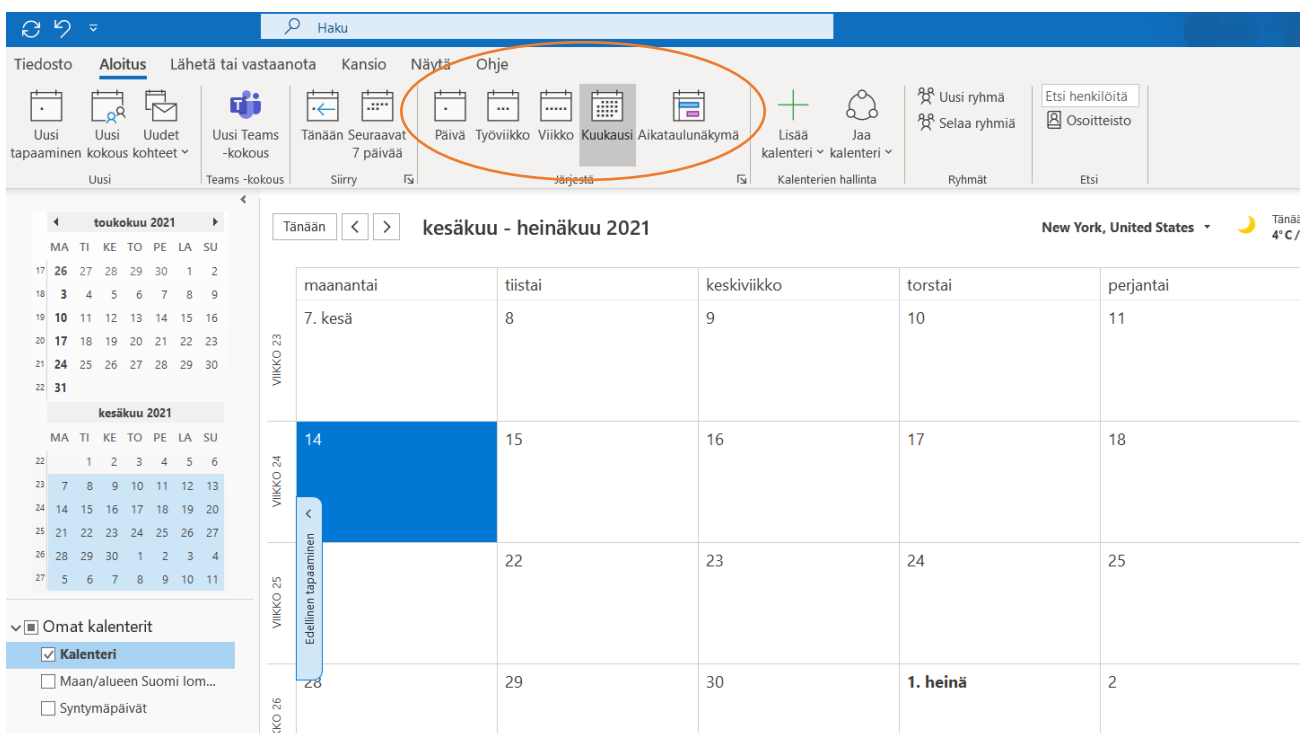

Kalenterin yläpalkin kautta voit mm. luoda uuden Teams-kokouksen tai merkata kalenteriisi uuden tapaamisen tai kokouksen.

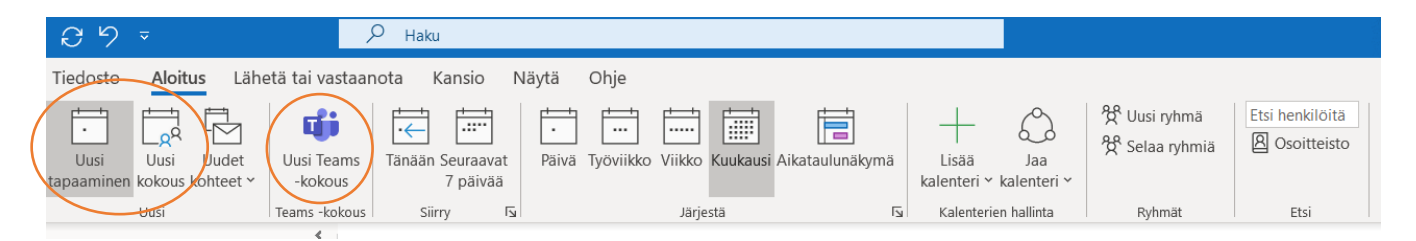

*Materiaali tuotettu osana Poikkeusoloista aiheutuneiden kasvu- ja oppimiserojen tasoittaminen varhaiskasvatuksessa 2020- 2021 -hanketta. Hankkeen rahoittajana toimii OKM.* 

*Tekijät: Joensuun kaupungin varhaiskasvatuksen digitutorit*

20.1.2021

## **ENSUU**

## Uusi tapaaminen ja uusi kokous

Voit luoda uuden tapaamisen Yläpalkin **Uusi tapaaminen** -painikkeen kautta.

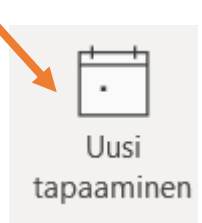

ilmoituksen

Uusi

Kun klikkaat **Uusi tapaaminen** -painiketta, avautuu alla oleva näkymä. Tallenna ja sulje -painikkeella saat tallennettua tapaamiseen sähköiseen kalenteriisi. Jos haluat tehdä tapaamisesta toistuvan, klikkaa Tee toistuvaksi ja

aseta ajanjakso. Voit myös luoda tätä kautta uuden Teams-kokouksen tai kutsua tapahtumaan osallistujia.

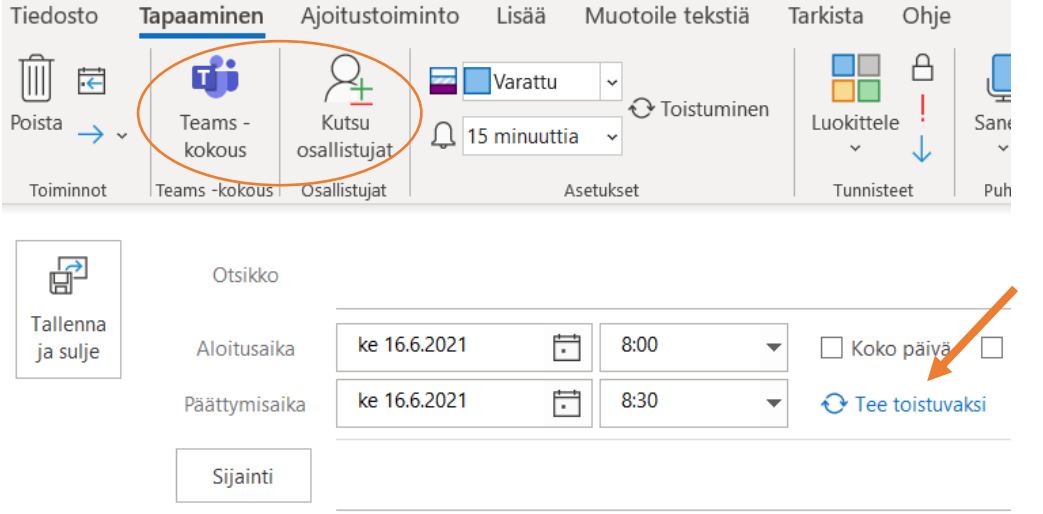

## Jos haluat luoda uuden kokouksen klikkaa **Uusi kokous** -painiketta

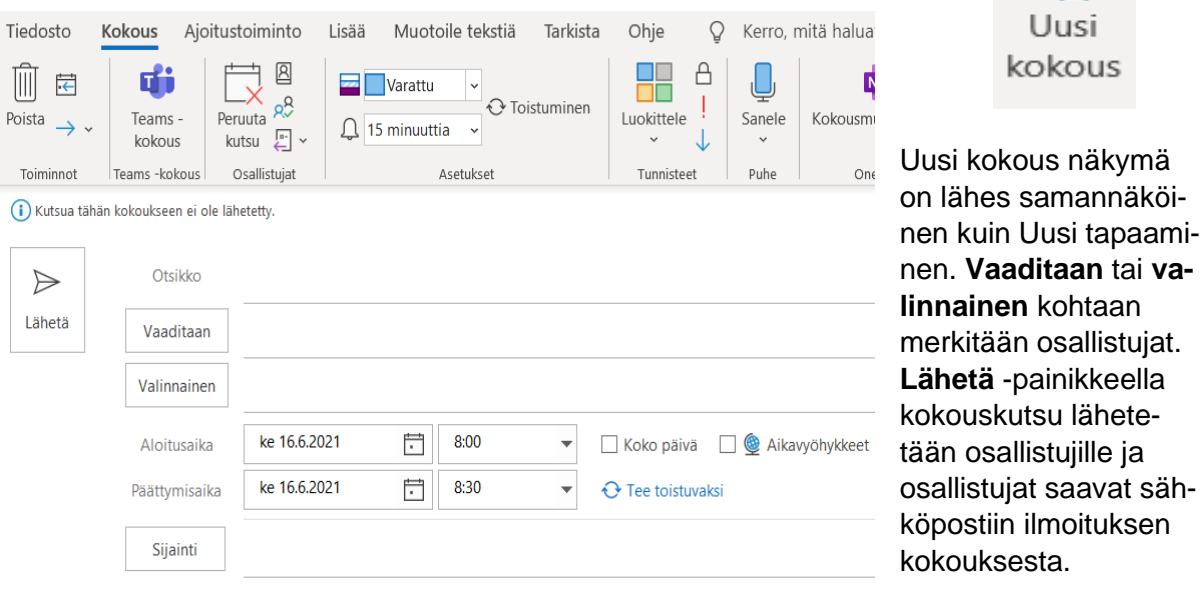

*Materiaali tuotettu osana Poikkeusoloista aiheutuneiden kasvu- ja oppimiserojen tasoittaminen varhaiskasvatuksessa 2020- 2021 -hanketta. Hankkeen rahoittajana toimii OKM.*